# Guía de actualización de instalación

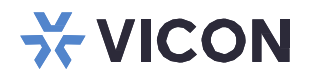

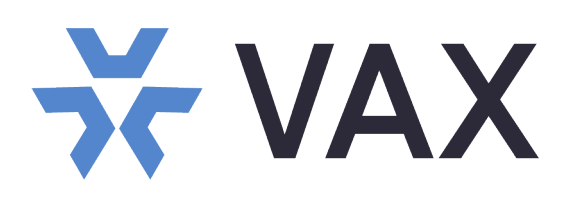

### **Sistema de Control de Acceso versión 3.1**

XX274-40-06

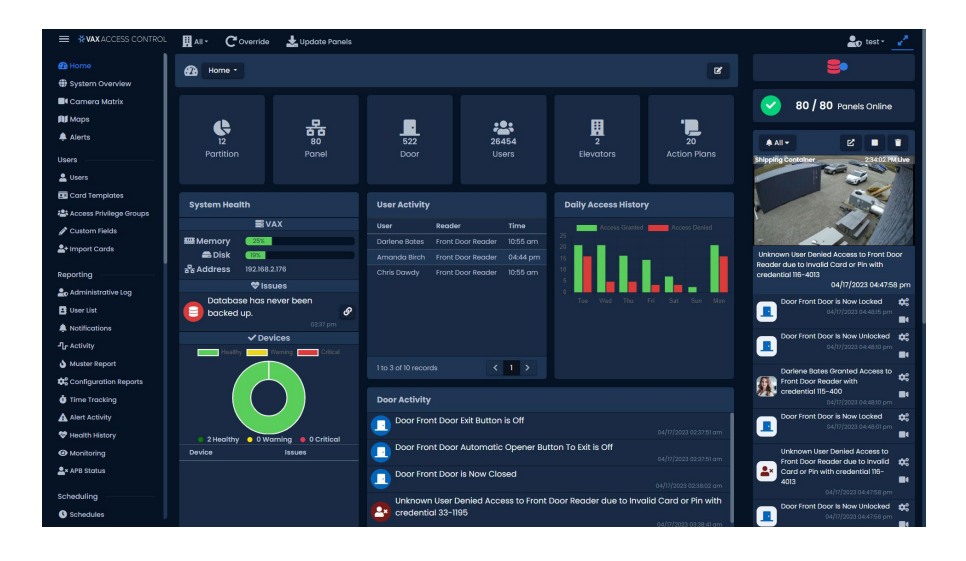

### $(C<sub>f</sub>)$ **FC (VL)**

Vicon Industries Inc. no garantiza que las funciones contenidas en este equipo cumplan con sus requisitos o que la operación esté completamente libre de errores o se realice exactamente como se describe en la documentación. Este sistema no ha sido diseñado para usarse en situaciones críticas para la vida y no debe usarse para este propósito.

Documento Número: 8009-8274-40-06 Producto especificaciones sujeto a cambiar sin notificación. Publicado: 4/23 Copyright © 2023 Vicon Industries Inc. Todos los derechos reservados.

#### Vicon Industries Inc.

Tel: +1 631-952-2288 Fax:+1 631-951-2288 UK: 44/(0) 1489-566300 [www.vicon-security.com](http://www.vicon-security.com/)

# **Guía de instalación del software de control de Acceso VAX**

**Guía de instalación/actualización del Control de acceso VAX** Copyright © 2023 Vicon

## Tabla de Contenido

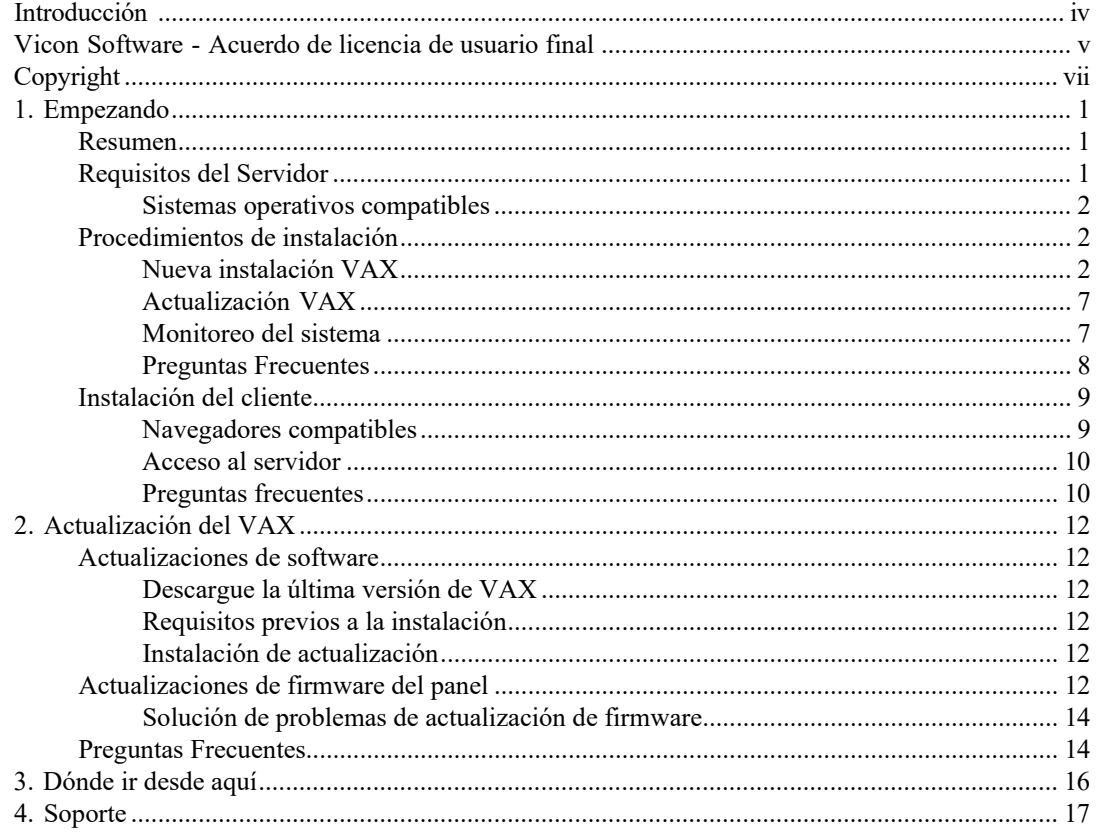

### <span id="page-3-0"></span>**Introducción**

Vicon se enorgullece en presentar el control de acceso VAX. Esta guía está diseñada para ayudarlo a planificar, instalar y configurar su nuevo sistema de control de acceso. Aunque hemos hecho todo lo posible para garantizar que el proceso de instalación sea intuitivo y sencillo, recomendamos leer esta guía en su totalidad antes de instalar un sistema de acceso Vicon.

### <span id="page-4-0"></span>**Software Vicon - Acuerdo de licencia de usuario final**

IMPORTANTE-LEER CON CUIDADO: Este Usuario final Licencia Acuerdo ("CLUF") es a legal acuerdo entre usted (ya sea un individuo o una sola entidad legal) y Vicon con el cual adquirió los productos de software de Vicon identificados anteriormente ("SOFTWARE"). El SOFTWARE incluye software Vicon, y puede incluir asociado medios de comunicación, impreso materiales, "en línea", o electrónico documentación y servicios basados en Internet. Nota: cualquier software, documentación o servicio web que se incluya en el SOFTWARE, o accesible a través del SOFTWARE, y están acompañados por sus propios acuerdos de licencia o términos de uso se rigen por dichos acuerdos en lugar de este EULA. Este EULA es válido y otorga derechos de usuario final ÚNICAMENTE si el SOFTWARE es genuino. Al instalar, copiar, descargar, acceder o utilizar el SOFTWARE, usted acepta estar sujeto a los términos de este CLUF. Si tú hacer no aceptar a el términos de este CLUF, tú puede no usar o Copiar el SOFTWARE, y debe comunicarse de inmediato con Vicon para obtener instrucciones sobre la devolución de los productos no utilizados de acuerdo con las políticas de devolución de Vicon.

- 1. LICENCIA DEL PRODUCTO DE SOFTWARE El término "COMPUTADORA" como se usa en este documento significará el HARDWARE, si el HARDWARE es un solo computadora sistema, o deberá significar el computadora sistema con cual el HARDWARE funciona, si el HARDWARE es un componente del sistema informático
- 2. CONCESIÓN DE LICENCIA

Vicon le otorga los siguientes derechos, siempre que cumpla con todos los términos y condiciones de este EULA:

Instalación y uso: Salvo que se indique expresamente lo contrario en este EULA, puede instalar, usar, acceder, mostrar y ejecutar solo una (1) copia del SOFTWARE en la COMPUTADORA. El SOFTWARE no puede ser utilizado por más de la cantidad de copias genuinas con licencia registradas con Vicon.

Activación Obligatoria: ESTE SOFTWARE CONTIENE MEDIDAS TECNOLÓGICAS DISEÑADAS PARA EVITAR EL USO SIN LICENCIA O ILEGAL DEL SOFTWARE. El

los derechos de licencia otorgados en virtud de este EULA se limitan al primer año (1 año) después de ejecutar el SOFTWARE por primera vez, a menos que proporcione la información requerida para activar su copia con licencia de la manera descrita durante la secuencia de configuración (a menos que Vicon lo haya activado por usted). Puede activar el SOFTWARE mediante el uso del teléfono; se pueden aplicar cargos de peaje. Es posible que también deba reactivar el SOFTWARE si modifica su HARDWARE o altera el SOFTWARE.

Copia de Seguridad: USTED PODRÁ REALIZAR UNA ÚNICA COPIA DE SEGURIDAD DEL SOFTWARE. Tú

puede utilizar la copia de seguridad únicamente para fines de archivo y para reinstalar el SOFTWARE en la COMPUTADORA. Salvo que se indique expresamente en este EULA o en la legislación local, no puede realizar copias del SOFTWARE, incluidos los materiales impresos que acompañan al SOFTWARE. No puede prestar, alquilar, arrendar, prestar o transferir de otro modo el DVD o la copia de seguridad a otro Usuario.

Reserva de Derechos: Vicón reservas todo derechos no expresamente otorgada a tú en este EULA.

#### 3. DESCRIPCIÓN DE OTRO DERECHOS Y LIMITACIONES

Consentimiento para el uso de datos: acepta que Vicon puede recopilar y utilizar la información técnica recopilada de cualquier manera como parte de los servicios de soporte del producto que se le brindan, si corresponde, en relación con el SOFTWARE. Vicon puede usar esta información únicamente para mejorar sus productos o para brindarle servicios o tecnologías personalizados. Vicon puede divulgar esta información a otros, pero no en una forma que lo identifique personalmente..

Información de la base de datos: solo se puede acceder a la información almacenada en la base de datos y/o en los archivos de respaldo de la base de datos a través del SOFTWARE con licencia de Vicon. Cualquier intento de acceder a la información de la base de datos a través de un acceso sin licencia y/o

rescindirá este acuerdo de licencia. Vicon no proporciona acceso directo a la información de la base de datos.

Software/servicios adicionales: los términos de este EULA se aplican a las actualizaciones, complementos y componentes complementarios del SOFTWARE de Vicon que Vicon pueda proporcionarle o poner a su disposición después de la fecha en que obtenga su copia inicial del SOFTWARE, a menos que otros términos se proporcionan junto con dichos Componentes Suplementarios. Limitaciones en ingeniería inversa, descompilación y desensamblaje. No puede aplicar ingeniería inversa, descompilar o desensamblar el SOFTWARE.

Separación de Componentes: El SOFTWARE se licencia como un solo producto. Sus componentes no pueden separarse para su uso en más de una computadora. EULA único: el paquete del SOFTWARE puede contener múltiples versiones de este EULA, como múltiples traducciones y/o múltiples versiones multimedia (p. ej., en la documentación del usuario y en el software). En este caso, solo tiene licencia para usar una (1) copia del SOFTWARE.

Terminación: Sin perjuicio de cualquier otro derecho, Vicon puede cancelar este EULA si no cumple con los términos y condiciones aquí contenidos. En tal caso, deberá destruir todas las copias del SOFTWARE y todos sus componentes. Marcas comerciales: este EULA no le otorga ningún derecho en relación con las marcas comerciales o marcas de servicio de Vicon o sus proveedores.

#### 4. ACTUALIZACIONES

Si el SOFTWARE está etiquetado como una actualización, debe tener la licencia adecuada para usar un producto identificado por Vicon como elegible para la actualización a fin de usar el SOFTWARE ("Producto elegible"). Únicamente a los efectos de la(s) actualización(es), "HARDWARE" significará el sistema informático o el componente del sistema informático con el que recibió el Producto elegible. El SOFTWARE etiquetado como una actualización reemplaza y/o complementa (y puede deshabilitar, si se actualiza un producto de software de Vicon) el Producto elegible que vino con el HARDWARE. Después de la actualización, ya no podrá usar el SOFTWARE que formó la base para su elegibilidad para la actualización (a menos que se indique lo contrario). Puede usar el producto actualizado resultante solo de acuerdo con los términos de este EULA y solo con el HARDWARE. Si el SOFTWARE es una actualización de un componente de un paquete de programas de software cuya licencia obtuvo como un solo producto, el SOFTWARE se puede usar y transferir solo como parte de ese paquete de producto único y no se puede separar para usar en más de una computadora.

#### 5. DERECHOS DE PROPIEDAD INTELECTUAL

Todos los títulos y derechos de propiedad intelectual sobre el SOFTWARE (incluidos, entre otros, imágenes, fotografías, animaciones, videos, audio, música, texto e incorporados al SOFTWARE), los materiales impresos que lo acompañan y cualquier copia del SOFTWARE, son propiedad de Vicon o de sus proveedores. El software es con licencia, no vendido. Todos los títulos y derechos de propiedad intelectual sobre el contenido que no está incluido en el SOFTWARE, pero al que se puede acceder mediante el uso del SOFTWARE son propiedad del propietario del contenido respectivo y pueden estar protegidos por derechos de autor aplicables u otras leyes de propiedad intelectual y tratados El uso de cualquier servicio en línea al que se pueda acceder a través del SOFTWARE puede regirse por los respectivos términos de uso relacionados con dichos servicios.

#### 6. RESTRICCIONES A LA EXPORTACIÓN

Usted reconoce que el SOFTWARE está sujeto a la jurisdicción de exportación de EE. UU. y Canadá. Usted acepta cumplir con todas las leyes internacionales y nacionales aplicables que se aplican a los productos, incluidas las Regulaciones de la Administración de Exportaciones de EE. UU. y Canadá, así como las restricciones de destino, uso final y usuario final emitidas por los gobiernos de EE. UU., Canadá y otros.

#### 7. DISPOSICIONES ADICIONALES

PARA LAS GARANTÍAS LIMITADAS, LA LIMITACIÓN DE RESPONSABILIDAD Y OTRAS DISPOSICIONES ESPECIALES, CONSULTE LAS DISPOSICIONES ADICIONALES PROPORCIONADAS Y/O DE OTRO MODO CON EL SOFTWARE. DICHAS GARANTÍAS LIMITADAS, LIMITACIÓN DE RESPONSABILIDAD Y DISPOSICIONES ESPECIALES SON PARTE INTEGRAL DE ESTE EULA.

### <span id="page-6-0"></span>**Copyright**

Copyright © 1998 - 2023 Vicon Todos los derechos reservados.

La información de este documento está sujeta a cambios sin previo aviso. El software descrito en este documento se proporciona bajo acuerdo de licencia. El software solo se puede utilizar de acuerdo con los términos expresados por Vicon.

Ninguna parte de esta documentación puede reproducirse o transmitirse de ninguna forma o por ningún medio, excepto para el beneficio del usuario de operar el software sin el permiso expreso por escrito de Vicon.

Vicon Industries Inc.

Telefono: +1 631-952-2288

Website: [www.vicon-security.com](http://www.vicon-security.com/)

# <span id="page-7-0"></span>**Capítulo 1. Primeros pasos**

### **Descripción general**

VAX es un moderno sistema de control de acceso de cliente/servidor basado en web HTML5. La aplicación del servidor está diseñada a ser instalado en a ser único ordenador personal y puede ser accedido usando uno o más clientela a través de a navegador web. El software del servidor VAX consta de:

- **Servidor web VAX** : la responsabilidad del servidor web es alojar la aplicación web y facilitar el acceso del cliente para administrar su sistema de control de acceso.
- **VAX Gestor del Sistema:** Sistema del gerente responsabilidad es a administrar apoyo arriba y restaurando la base de datos, así como administrar la configuración de múltiples inquilinos, la configuración general del servidor.
- **VAX Monitoreo del Sistema**: El Sistema Monitor permite tú a vista el estado y ofertas limitado control sobre el servidor web y las utilidades de copia de seguridad/restauración.
- **Base de datos Proveedor** VAX usos a relacional base de datos a almacenar el configuración y notificaciones del sistema de control de acceso. Se puede configurar para usar cualquiera de las siguientes bases de datos:
	- o *Base de datos de Microsoft SQL Server:* El software VAX se puede configurar para usar un servidor Microsoft local o remoto. sql Base de datos. Tú puede optar a usar el gratis (incluido) sql Expresar 2019 o su propia instancia preinstalada de Microsoft SQL. Tenga en cuenta: Se requiere una versión mínima de 2008.
	- o *Postgres:* El VAX software poder ser configurado a usar a local o remoto postgresql base de datos. usted puede optar para el instalador a instalar él, o usar su propio existente instancia. Por favor Nota: A Se requiere un mínimo de Postgres v12.

### <span id="page-7-1"></span>**Requisitos del Servidor**

El servidor de aplicaciones VAX está diseñado para ejecutarse en una PC moderna con Microsoft Windows 10 o superior; tambien se recomienda Windows Server 2016 o superior para un rendimiento óptimo.

### **E** Nota

Es posible instalar el software VAX en una PC compartida; sin embargo, cuando sea posible, recomendamos una instalación independiente para obtener un rendimiento y una confiabilidad óptimos. También es posible instalar VAX en una máquina virtual, fuera del sitio o en la nube. Para obtener más información sobre los paneles que se comunican con el panel a través de Internet, consulte la sección correspondiente en la guía técnica principal.

- 2GHz o un procesador más rápido de 32 bits (x86) o 64 bits (x64). Se recomiendan dos o más núcleos.
- 4GB RAM para 32-bit y 64-bit .
- 10 GB de espacio libre en disco duro (se requiere espacio adicional para la base de datos).
- Windows 10 Home o superior (Windows 7 no compatible). Compatible con Windows 10/11.
- Microsoft .Net Framework 4.8.1.
- Microsoft SQL Server 2016 o SQL Server 2016 Express o superior (instalación de SQL Express disponible desde el instalador de VAX).

### **E** Nota

Las especificaciones de la computadora son los estándares mínimos para un sistema básico. Cuando un sistema incluye una gran cantidad de clientes (más de 10), controladores (más de 50) y/o usuarios (más de 2000), se recomienda enfáticamente potencia de servidor adicional.

### <span id="page-8-0"></span>**Sistemas operativos compatibles**

### **E** Nota

Tenga en cuenta que esto se refiere a los sistemas operativos capaces de ejecutar el software del servidor. Los clientes son compatibles independientemente de la versión del sistema operativo, siempre que sea compatible con HTML5. Para obtener más información sobre los navegadores web de clientes compatibles, consulte la sección denominada "Navegadores compatibles".

#### **Tabla 1.1. Sistemas operativos compatibles**

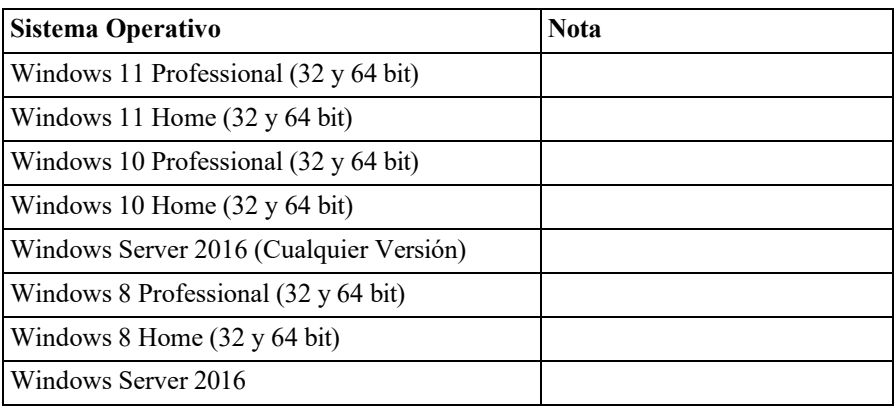

No se admiten los siguientes sistemas operativos. VAX no puede instalarse correctamente en estos sistemas operativos:

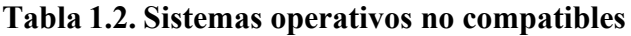

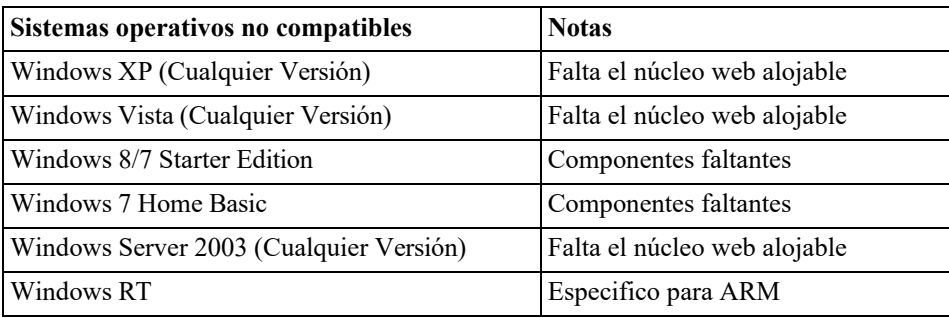

### <span id="page-8-1"></span>**Procedimientos de Instalación**

Este sección cubre el instalación de VAX y alguno frecuentemente preguntó preguntas.

### <span id="page-8-2"></span>**Nueva Instalación VAX**

- 1. Localice y ejecute el archivo llamado "VAX.exe" en su medio de instalación o descargue y ejecute el instalador desde nuestro sitio web.
- 2. En sistemas operativos más antiguos, el instalador puede requerir una instalación de .NET Framework 4.5.1. Si es necesario, el instalador ejecutará el instalador de .NET Framework incluido antes de iniciar el instalador de VAX. Una vez instalado el requisito previo necesario, el instalador iniciará automáticamente el instalador de la aplicación VAX.

※ VAX Setup  $\Box$  $\times$ Welcome to the VAX Setup Wizard The Setup Wizard will install VAX on your computer. Click Next to<br>continue or Cancel to exit the Setup Wizard. ኝ፦ VAX Back Next Cancel

**Figura 1.1. Instalador de aplicaciones VAX**

Después de que se haya cargado el instalador de VAX, haga clic en el botón Siguiente para continuar.

3. En la siguiente pantalla, lea y acepte el Acuerdo de licencia. Este acuerdo debe aceptarse para proceder con la instalación del VAX. Haga clic en Siguiente.

**Figura 1.2. Acuerdo de licencia VAX**

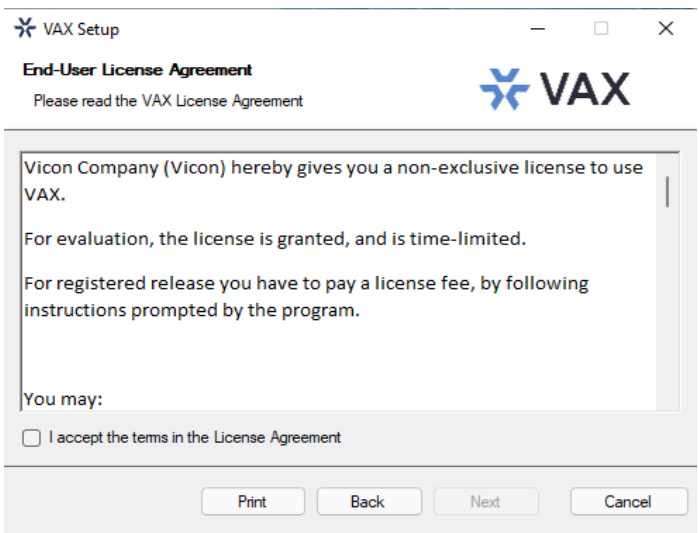

- 4. El siguiente paso es elegir el tipo de instalación:
	- *Instalación típica:* Se recomienda una para instalaciones normales*.* Utiliza la configuración predeterminada para los puertos de escucha, usa las cuentas de SERVICIO NT locales para los servicios, crea reglas de entrada para los puertos de escucha en el Firewall de Windows y genera un certificado autofirmado*.*.
	- *Instalación Advanzada:* Se recomienda para usuarios que deseen utilizar un servidor SQL externo o que necesiten opciones de configuración avanzadas para entornos de dominio. Tiene mucho más control sobre varias opciones de configuración de VAX.

5. La página de selección de base de datos le permite seleccionar qué proveedor de base de datos instalar o usar y le permite configurar los ajustes de conexión que VAX usará para acceder a la base de datos.

**Figura 1.3. VAX selección de base de datos**

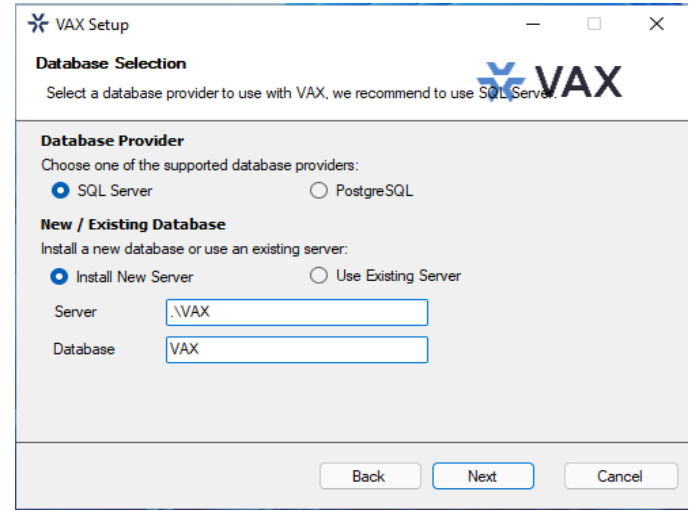

• **Proveedor de base de datos** Se puede utilizar SQL Server o PostgreSQL como base de datos. Para instalaciones nuevas, recomendamos utilizar SQL Server. Si actualiza una instalación existente, estos campos deben completarse automáticamente.

**Nota:** Se recomienda utilizar SQL Server cuando se hospeda la base de datos en la misma máquina que el software VAX.

- **Instalar un nuevo servidor/Usar servidor existente**: Si tiene una instalación existente del proveedor de la base de datos, puede seleccionarla en el campo desplegable Servidor. De lo contrario, puede seleccionar **Instalar** nuevo servidor para instalar el proveedor de base de datos seleccionado y configurarlo para su uso con VAX.
- **Servidor** El campo Servidor le permite ingresar la dirección del servidor de la base de datos. Si se selecciona SQL Server y Usar servidor existente, el menú desplegable del campo Servidor mostrará una lista de instancias detectadas de SQL Server.

Si está actualizando una instalación existente, el campo Servidor se completará con el servidor SQL configurado existente.

- **Base de datos** El nombre de la base de datos es el nombre único que se le da a la base de datos dentro del servidor de la base de datos. El menú desplegable mostrará una lista de bases de datos que detectó en el servidor seleccionado.
- **Nombre de usuario** Un campo opcional para el nombre de usuario para autorizar el software para acceder a la base de datos. Este campo no es necesario para la instalación básica y se utiliza para autorizar su propio proveedor de base de datos externo.
- **Contraseña** Un campo opcional para la contraseña para autorizar al software a acceder a la base de datos. Este campo no es necesario para la instalación básica y se utiliza para autorizar su propio proveedor de base de datos externo.
- 6. **[Solo instalación avanzada]** La configuración de comunicación le permite modificar los puertos utilizados por el software para alojar servicios web y servidores de comunicación.

**Servidor web:** El servicio del servidor web es responsable de proporcionar la interfaz basada en web y las API. El **puerto HTTPS** es el puerto en el que el servidor escuchará las comunicaciones web, de forma predeterminada es **11001**.

**Panel de Comunicación:** El servicio de servidor web alberga un servidor para comunicarse con nuestros paneles. El puerto **TCP/UDP** es el puerto en el que el servidor escuchará las conexiones del panel, por defecto es **9876**.

**Administrador de sistemas:** El servicio de administrador del sistema es responsable de administrar las copias de seguridad de la base de datos y la configuración del servidor. El **puerto HTTPS** es el puerto en el que el servidor escuchará la comunicación de administración; de manera predeterminada, es **11002**.

7. **[Solo para la instalación avanzada]** La configuración del servicio le permite configurar las cuentas utilizadas para alojar los servicios del servidor web y del administrador del sistema. La opción **Local**  utilizará cuentas NT SERVICE, cual son especial virtual ventanas cuentas usado a anfitrión servicios. La opción **Cuenta de servicio administrada** se usa para la integración de Active Directory para permitir el acceso a los servicios para consultar el dominio. La creación de cuentas de servicio administradas está fuera del alcance de este manual de instalación.

#### **Figura 1.4. VAX Configuración del servicio**

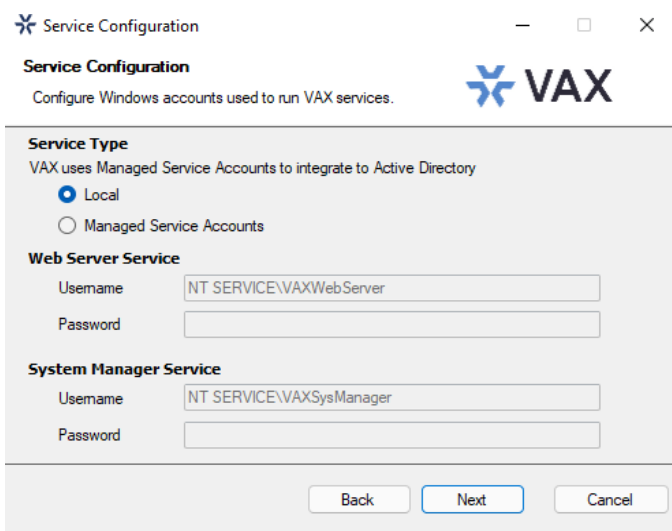

8. **[Solo para la instalación avanzada]** La configuración del certificado SSL le permite generar o seleccionar un certificado SSL para usarlo para alojar los servicios web del servidor web y del administrador del sistema. La opción **Generar certificado autofirmado** generará un nuevo certificado con el sujeto especificado para su uso. Los certificados autofirmados generarán una advertencia al buscar el software, ya que el navegador no puede validar al emisor del certificado. Al seleccionar **Almacenar Certificado Autoridad**, se eliminará esta advertencia solo en la computadora de instalación, al almacenar el certificado de firma como un certificado raíz.

La opción **Elegir un certificado existente** de la tienda le permitirá seleccionar un certificado de la tienda de certificados de Windows que tenga una clave privada válida. Los certificados que se han importado a Windows se mostrarán aquí.

Los certificados SSL se pueden administrar después de la instalación en System Manager en  $Configuration \rightarrow \text{Certificados}.$ 

**Figura 1.5. VAX Configuración del certificado SSL**

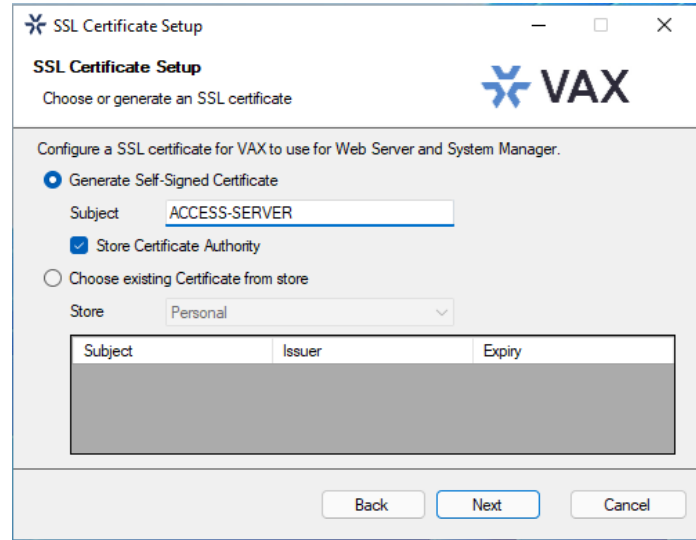

9. **[Solo para la instalación avanzada]** Schlage Server es un servicio independiente que se comunica con las puertas de enlace y las cerraduras de Schlage Engage. Si necesita el uso de la integración de cerraduras Schlage, marque la opción Instalar servidor Schlage y personalice los puertos del servidor Schlage o las cuentas de servicio según sea necesario..

#### **Figura 1.6. VAX Servidor Schlage**

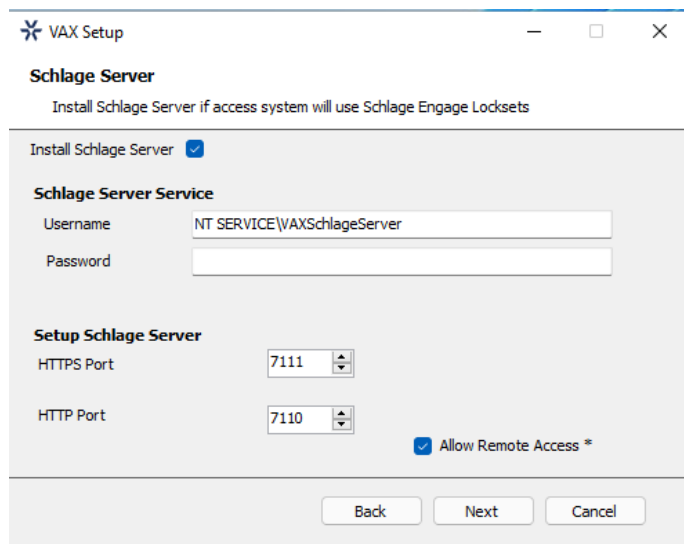

10.El siguiente paso es seleccionar el directorio de instalación donde desea que se instale la aplicación VAX.

#### **Figura 1.7. VAX Carpeta de destino**

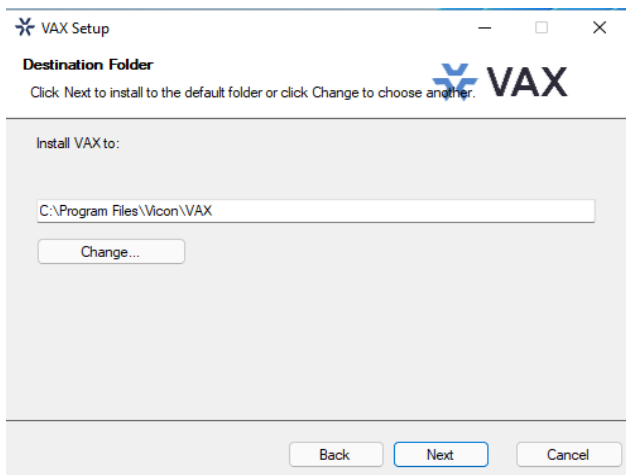

11.Ahora ha completado la parte de configuración del instalador. Haga clic en Instalar para realizar la instalación de VAX y Finalizar cuando finalice la instalación.

### <span id="page-13-0"></span>**Actualización VAX**

Se lanzan actualizaciones periódicas a VAX para mejorar las funciones, corregir errores o mejorar la compatibilidad. VAX no ofrece paquetes de actualización por separado. Nuestro instalador independiente es capaz de instalar una nueva instancia de software o actualizar una instancia existente del software VAX.

### **Actualización de instalación**

Dependiendo de cómo haya instalado VAX, el procedimiento para actualizar el software VAX puede requerir algunos pasos que no se describen en esta sección. Consulte el Capítulo 2, Actualización de VAX para obtener más detalles sobre estos pasos adicionales. Recomendamos hacer una copia de seguridad de su base de datos VAX antes de actualizar. Para obtener más información sobre cómo realizar una copia de seguridad de su base de datos, consulte la sección correspondiente en la guía técnica principal. También recomendamos detener el servicio VAX a través de System Monitor antes de la instalación. Tenga en cuenta que si el instalador no contiene una versión más nueva que la versión instalada actualmente, no tendrá la opción de realizar una actualización.

### **Actualización del Firmware**

En algunos casos, para utilizar la última versión de VAX, también se requiere una actualización de firmware en los paneles (consulte la sección correspondiente en la guía técnica principal).

### <span id="page-13-1"></span>**Monitor del Sistema**

**Monitor del Sistema (System Monitor)** es una aplicación de bandeja que le muestra el estado y ofrece un control limitado sobre el proceso del servidor web. Puede brindarle varios atajos útiles cuando se hace clic con el botón derecho en el icono. También le mostrará la versión actual de su software VAX.

Una vez que VAX esté instalado en el servidor, el ícono del monitor del sistema se ubicará en la bandeja del sistema (junto al reloj, resaltado a continuación). Si no ve este icono, es posible que esté oculto. Puede utilizar el icono de flecha en la bandeja del sistema para mostrar iconos ocultos. También puede iniciar System Monitor desde el menú de inicio de la computadora en la que está instalado VAX.

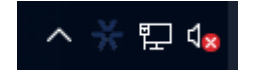

Para ver el Monitor del sistema, simplemente haga clic en el icono y aparecerá una pequeña ventana cerca de la bandeja del sistema (en la imagen a continuación).

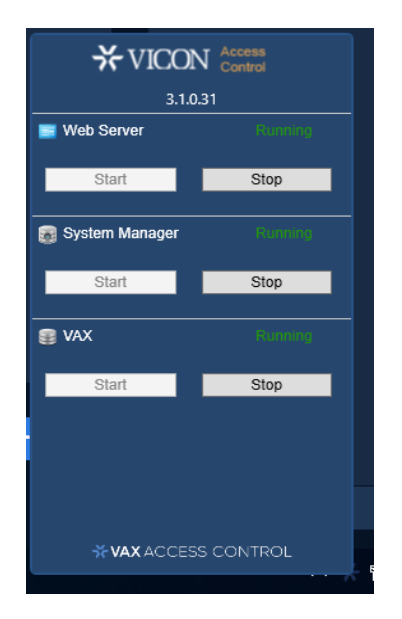

#### **Figura 1.8. Ventana del monitor del sistema**

Una vez que se abre la ventana Monitor del sistema, puede usar los botones Iniciar y Detener para iniciar y detener los Servicios utilizados por VAX. Esto puede ser útil si la base de datos o el servicio web no se inician automáticamente.

#### $\bigcirc$ **Consejo**

Si hace clic con el botón derecho en el icono del Monitor del sistema, obtendrá varios accesos directos útiles.

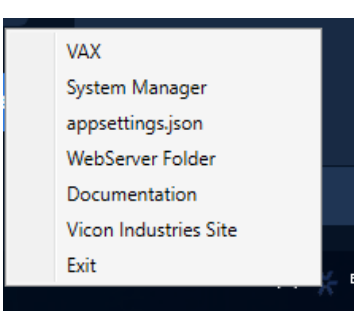

## <span id="page-14-0"></span>**Preguntas frecuentes**

#### **P: ¿Tengo que usar SQL Express 2019 o puedo usar mi propio software de base de datos??**

 **R:** Admitimos cualquier Microsoft SQL Server desde 2016 hasta el presente o Postgres v12 o posterior; sin embargo, al usar nuestro software para instalar SQL Express, puede estar seguro de que está configurado de manera óptima para nuestro sistema. Si elige usar su propia instancia de servidor de base de datos, deberá asegurarse de que los privilegios y protocolos correctos estén disponibles para la conexión. Esto es algo que generalmente solo recomendamos para técnicos o administradores de red que estén bien versados en la instalación y configuración de SQL Server. También tenga en cuenta que las diferentes versiones de SQL tienen diferentes requisitos de sistema operativo y PC. Si elige usar una versión diferente, asegúrese de que su PC cumpla con los requisitos para esa versión.

#### **P: ¿Es compatible con los sistemas operativos Windows Vista o Windows XP??**

**R:** En este momento no hay ningún plan para admitir sistemas operativos anteriores a Microsoft Windows 10. Nos comprometemos a garantizar que el software funcione con futuras versiones de Microsoft Windows..

#### **P: Recibí un error de SQL durante la instalación de VAX. ¿Qué tengo que hacer?**

**R:** Como parte de la instalación de VAX, debe proporcionar la información de SQL correcta que el instalador utiliza para configurar una serie de opciones de seguridad y base de datos de VAX. Si esta información es incorrecta, deberá corregirse antes de que pueda instalar correctamente el software VAX. Si ha elegido instalar SQL Express como parte de la instalación de VAX, la configuración debe completarse automáticamente. Sin embargo, si ha elegido usar una versión y/o instancia de base de datos personalizada, deberá completar manualmente esta configuración.

#### **P: ¿Cuál es el tamaño máximo de base de datos admitido?**

**R:** Si está utilizando Postgres, no hay un tamaño máximo de base de datos. Si utiliza Microsoft SQL Server tamaño máximo de la base de datos es una limitación directa de la versión de SQL instalada, no del software VAX. Si ha utilizado la instalación predeterminada de SQL Express 2019, el tamaño máximo de la base de datos es de 10 GB. Las versiones anteriores de SQL Express anteriores a 2008 generalmente tenían una limitación de 2 GB.

#### **P: ¿VAX es de 32 bits o de 64 bits?**

**R:** VAX es una aplicación de 32 bits diseñada para ejecutarse tanto en sistemas operativos nativos de 32 bits como en sistemas operativos de 64 bits con capacidad de emulación de 32 bits (x64). No hay ningún plan para admitir una instalación nativa de 64 bits, ya que el software VAX no se beneficiará del aumento de direccionamiento que proporciona 64 bits.

# <span id="page-15-0"></span>**Instalación del Cliente**

VAX admite la conectividad del cliente a través del acceso basado en web. Como resultado, no es necesario instalar ningún software de cliente VAX; más bien usa su navegador web para acceder al servidor VAX.

## <span id="page-15-1"></span>**Navegadores Soportados**

La lista de navegadores admitidos no es una lista exhaustiva. Estos son navegadores que reciben pruebas de Vicon Industries. Aunque otros navegadores pueden funcionar, no brindamos asistencia técnica con ellos. Siempre buscamos los comentarios de los usuarios para decidir qué navegadores brindar soporte de primera clase y ampliaremos la lista de navegadores compatibles según lo dicte su participación en el mercado.

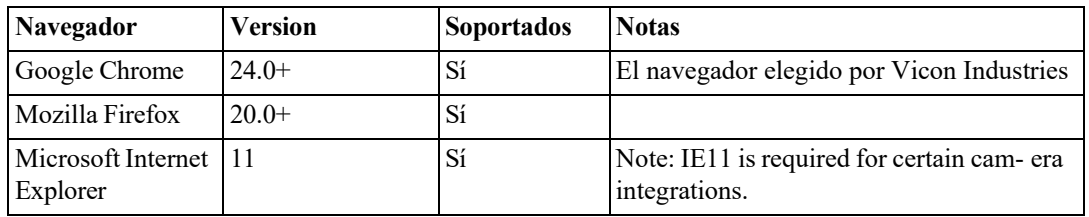

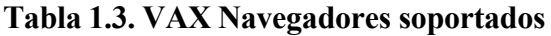

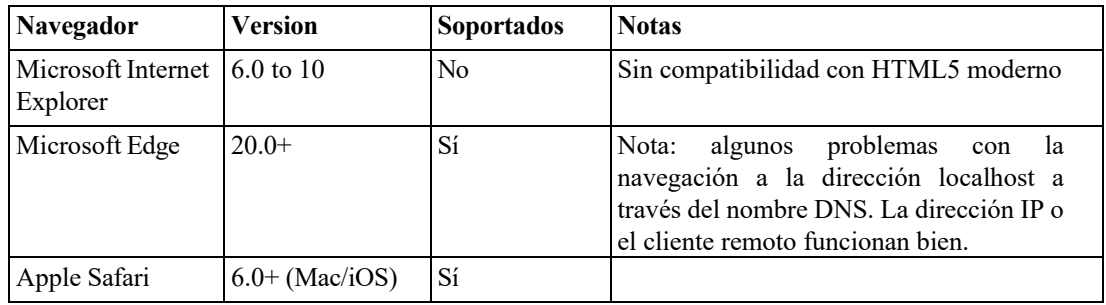

### <span id="page-16-0"></span>**Accediendo el Servidor**

Una vez que se haya asegurado de tener un navegador compatible con el software VAX, acceder al software VAX es muy simple. Si está accediendo al servidor desde la PC en la que se instaló, se proporciona un enlace al menú de inicio; de lo contrario, deberá ingresar la dirección manualmente en su navegador web.

#### **Acceso a VAX desde la PC en la que está instalado el software del servidor:**

Durante la instalación, se coloca un acceso directo en su menú de inicio para VAX. El enlace para VAX se puede ubicar haciendo clic en Inicio -> Todos los programas -> VAX y finalmente haciendo clic en **"Iniciar VAX."**

#### **Acceso a VAX desde una PC remota:**

Abra su navegador web y dentro de la barra de direcciones ingrese la dirección del Servidor VAX usando el formato: **https://***Nombredelacomputadora***:11001**

Alternativamente, puede usar la dirección IP del servidor si el servidor está usando una dirección IP estática usando el formato: **https://192.168.1.100:11001**

#### **Ejemplo 1.1. Acceder al servidor VAX de forma remota**

https:// *ComputerName: 11001 (el puerto predeterminado es 11001*)

https://access-server:11001

Una vez que haya ingresado la dirección, presione Entrar para navegar al software VAX.

### <span id="page-16-1"></span>**Preguntas frecuentes**

- **P: ¿Por qué el navegador XXX no es compatible?**
- **R:** Los navegadores web, aunque similares en apariencia, difieren mucho en términos de características. Como mínimo, requerimos compatibilidad con HTML5 y muchos navegadores compatibles con estándares que no figuran en nuestra lista admitida funcionarán bien con nuestro software. Para brindar la mejor experiencia posible, proporcionamos un conjunto de navegadores recomendados. Los navegadores que no se mencionan en la lista recomendada pueden funcionar bien, pero en caso de que surjan problemas, solo brindamos asistencia técnica para los navegadores enumerados como admitidos..

#### **P: ¿Necesito Windows 7 o posterior en el cliente?**

**R:** No. Uno de los beneficios del software basado en web es la flexibilidad que ofrece para la conectividad. El software del cliente no está limitado por el sistema operativo sino por el navegador instalado en la máquina del cliente. Windows XP es generalmente la versión más antigua de Windows que recomendaríamos y las plataformas Mac y Mobile son totalmente compatibles siempre que se use un navegador web compatible.

**P ¿Puedo acceder a VAX sin utilizar SSL (protocolo HTTPS)?**

**R:** No. En aras de la seguridad, no admitimos conexiones sin cifrar..

#### **P: Estoy usando un navegador no compatible y hay anomalías gráficas o problemas al intentar usar el software VAX. ¿Cómo resuelvo?**

- **R:** Utilice un navegador compatible. No brindamos asistencia para ningún navegador que no aparezca como compatible. Sin embargo, si cree que sería beneficioso admitir un navegador que no está en nuestra lista admitida, nos encantaría saber de usted. Como minima, siempre se require HTML5.
- **P: Uso Internet Explorer 10, que aparece como compatible, pero sigo experimentando anomalías gráficas o problemas con el software VAX. ¿Cómo resuelvo?**
- **R:** Internet Explorer tiene una función llamada Modo de compatibilidad que está habilitada de forma predeterminada para sitios de Intranet (no públicos). Para lograr la mejor experiencia en los navegadores Internet Explorer, recomendamos que esta función esté deshabilitada para nuestra aplicación.

#### **Para deshabilitar el modo de compatibilidad en Internet Explorer 10, consulte los siguientes pasos:**

- 1. Abra Internet Explorer y presione F12 para abrir las herramientas de desarrollo.
- 2. En la parte superior de la nueva ventana, verá dos listas desplegables, una etiquetada como 'Modo de navegador' y otra etiquetada como 'Modo de documento'. Asegúrese de que el modo de navegador sea IE10 (o superior) y el modo de documento sea el estándar IE10 (o superior).
- 3. En Internet Explorer 11, haga clic en el ícono de ajustes en la parte superior derecha de la ventana del navegador web.
- 4. Seleccione "Configuración de vista de compatibilidad".
- 5. Asegúrese de que la casilla de verificación "Mostrar sitios de intranet en Vista de compatibilidad" no esté seleccionada.

# <span id="page-18-0"></span>**Capítulo 2. Actualización VAX**

Este capítulo cubre el proceso de actualización del VAX, los requisitos previos para la actualización y cómo actualizar el firmware en los Paneles (los tableros de control de puertas y ascensores).

### <span id="page-18-1"></span>**Actualizaciones del Software**

Periódicamente, se lanzan actualizaciones a VAX para mejorar las funciones, corregir errores o mejorar la compatibilidad. VAX no ofrece paquetes de actualización por separado. Nuestro instalador independiente es capaz de instalar una nueva instancia de software o actualizar una instancia existente del software VAX. Todas las instancias con licencia de VAX tienen derecho a actualizaciones de software a medida que se lanzan.

## <span id="page-18-2"></span>**Descargue la última versión de VAX**

Visite nuestra página de descargas de VAX en: <https://www.vicon-security.com/software-downloads-library/vax-access-control-software/>

Se le solicitarán las credenciales para descargar; por favor contacte a Vicon Industries para estos detalles.

## <span id="page-18-3"></span>**Requisitos previos a la Instalación**

Para actualizar VAX, se deberán cumplir los siguientes requisitos.

- La actualización debe realizarse desde la computadora en la que está instalado VAX actualmente.
- Debe iniciar sesión con el mismo inicio de sesión de Windows que instaló VAX (debido a los permisos de la base de datos).
- Si la actualización incluye una actualización de firmware para los paneles, el puerto UDP 9876 no debe bloquearse.

## <span id="page-18-4"></span>**Actualización de instalación**

El procedimiento para actualizar el software VAX es idéntico al de una instalación nueva. (Consulte la sección llamada "Procedimientos de instalación"). Recomendamos hacer una copia de seguridad de su base de datos VAX antes de actualizar. Para obtener más información sobre cómo realizar una copia de seguridad de su base de datos, consulte la sección correspondiente en la guía técnica principal. También recomendamos detener el servicio VAX a través de System Monitor antes de la instalación.

> **Nota:** Durante la instalación, se recomienda que haga clic en "Avanzado" y se asegure de que la información, como la conexión a la base de datos, sea correcta.

### <span id="page-18-5"></span>**Actualizaciones de firmware del panel**

Periódicamente, cuando mejoramos VAX, se requerirán actualizaciones de firmware para sus paneles con las actualizaciones de software. Actualizar el firmware de un panel es un proceso relativamente sencillo.

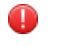

### **Aviso:**

Mientras está en modo de actualización de firmware, los paneles no funcionan. No responderán a las presentaciones de tarjetas, no generarán notificaciones y colocarán la Puerta en un estado de bloqueo. Para limitar el impacto que esto tiene en su sitio, sugerimos colocar solo 1 panel a la vez en el modo de actualización de firmware.

1. Cuando un Panel intenta conectarse a la aplicación VAX y se descubre que el firmware no está actualizado, verá un indicador en la parte inferior del panel de notificación en el lado derecho de la pantalla.

2. Para que un Panel tenga su firmware actualizado debemos ponerlo en Modo de Actualización de Firmware. Para ello, navegaremos a la página de descripción general del sistema en el software. Haga clic en el cuadro "**x/x Panels Online**" arriba del área de Notificaciones o en el menú de navegación izquierdo, haga clic en Descripción general del sistema.

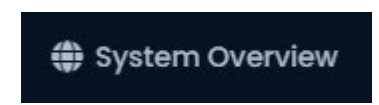

3. En la Descripción general del sistema, verá una lista de todos los paneles en su sistema. Cualquier panel que requiera una actualización de firmware mostrará un estado Crítico y, si lo expande, la **Versión de firmware** mostrará Obsoleto.

#### **Figura 2.1. Descripción general del sistema que muestra el mensaje de firmware desactualizado**

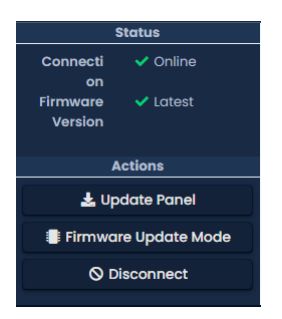

- 4. El siguiente paso es colocar sus paneles en el modo de actualización de firmware. Esto se puede lograr en la página de Descripción general del sistema.
	- a. En el lado derecho del Panel, haga clic en el icono de engranaje azul, que se muestra a continuación. Aparecerá un menú contextual.

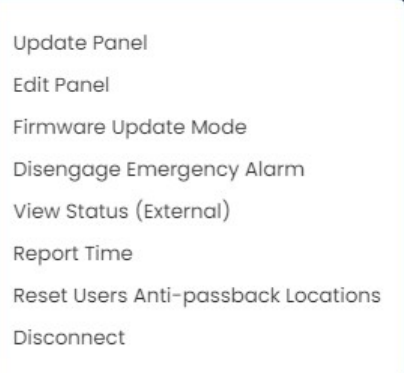

- b. Seleccione 'Modo de actualización de firmware' en el menú contextual.
- c. El Panel ahora se desconectará e intentará actualizar su firmware.

**Nota:** Puede realizar múltiples actualizaciones de firmware al mismo tiempo si es necesario.

- 5. El servidor VAX aceptará las conexiones entrantes de los paneles en el modo de actualización de firmware en el puerto UDP 9876 y aplicará automáticamente el firmware más reciente para su panel. Una vez completado, el servidor indicará al Panel que se reinicie en modo normal, momento en el que el Panel reanudará el funcionamiento normal. Si el panel no se conecta al servidor en UDP 9876 dentro de los 60 segundos, el panel se reiniciará.
- 6. Repita el proceso anterior en todos los paneles que indiquen que requieren una actualización de firmware. Después de que se haya actualizado el firmware de todos los Paneles, recomendamos actualizar todos sus Paneles. El ícono de estado 'Modo de actualización' en el Tablero en el menú Dispositivos desaparecerá automáticamente, o puede actualizar la página.

### <span id="page-20-0"></span>**Solución de problemas de actualización de firmware**

**El panel continúa mostrando el firmware desactualizado después de colocarlo en el modo de actualización de firmware.** Si un Panel continúa mostrando que requiere una actualización de firmware después de colocar el panel en el modo de actualización de firmware y volver a estar en línea, asegúrese de que no haya ningún firewall de terceros que bloquee el puerto UDP 9876. Asegúrese de que no haya soluciones de firewall empresariales entre el servidor y el Panel en la red bloqueando el puerto UDP 9876.

**El panel no vuelve a estar en línea después de pasar al modo de actualización de firmware.** Si un panel no vuelve a estar en línea después de varios minutos, recomendamos verificar físicamente la pantalla LCD del panel.

- Si la pantalla LCD muestra el mensaje "Run Application Timeout", apague el panel desconectando el Cat5 del lado izquierdo de la placa. Mantenga presionado el botón con la etiqueta Enter (SW3) mientras conecta el cat5. Esto colocará el panel nuevamente en el modo de actualización de firmware.
- La pantalla LCD del panel mostrará la dirección del servidor actual desde la que desea actualizar su firmware. Si ve este conjunto como 192.168.2.10, podría indicar que tuvo un problema durante la actualización. Pruebe la sugerencia anterior o cambie la dirección IP del servidor VAX temporalmente a 192.168.2.10 con una máscara de subred 255.255.255.0.

## <span id="page-20-1"></span>**Preguntas frecuentes**

**P: ¿Cómo puedo verificar si mi inicio de sesión de Windows puede actualizar VAX?**

**R:** Para verificar si su cuenta tiene los permisos correctos, simplemente podemos hacer una conexión a la base de datos VAX y ver si se nos niega o se nos otorga el acceso. Esto puede requerir la asistencia del personal de TI o de Vicon Industries.

- 1. Abra una línea de comando con privilegios de administrador (haga clic con el botón derecho en cmd.exe, 'Ejecutar como administrador').
- 2. En la línea de comando, escriba: 'SQLCMD -S .\VAX' (su nombre de instancia puede ser diferente). Haga clic en 'ENTRAR'.
- 3. En el '1>', tipo 'USAR VAX' y prensa 'INGRESAR'.
- 4. En el '2>', tipo 'IR' y presione 'ENTRAR'.

Si ve el mensaje "Contexto de base de datos cambiado a 'VAX'", su cuenta de Windows tiene permiso para actualizar VAX.

#### **Figura 2.2. Command Prompt: copia de seguridad**

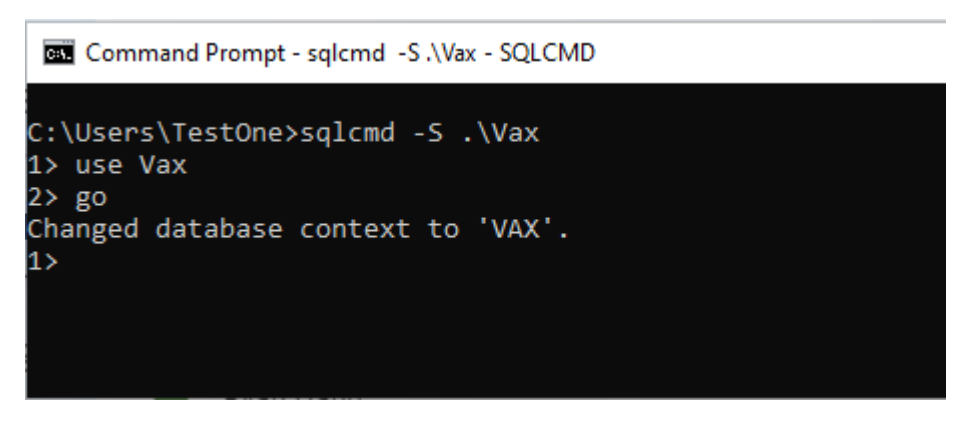

Si ve el mensaje "El servidor principal "computadora/usuario" no puede acceder a la base de datos "VAX" en el contexto de seguridad actual", su cuenta de Windows no tiene permiso para actualizar VAX.

- **P: Mi inicio de sesión de Windows no tiene permiso para actualizar VAX; ¿Cómo puedo saber qué cuenta tiene?**
- **R:** Debido a la forma en que funcionan los permisos de la base de datos SQL, cuando VAX se instala inicialmente, el inicio de sesión de Windows que instala el software obtiene un permiso implícito para acceder a la base de datos. Probablemente (pero no siempre), podemos encontrar este nombre de cuenta de usuario comprobando un archivo de registro generado por el instalador de MS SQL.
	- 1. Navegar a su instalación directorio de sql servidor (generalmente situado en "C:\Programa archivos\Microsoft sql Servidor
	- 2. Usar el buscar bar a buscar todo carpetas para a archivo llamado "sql\_common\_core\_Cpu64\_1.log" o "sql\_common\_core\_Cpu32\_1.log". Abra el archivo en el bloc de notas.
	- 3. Una vez que haya abierto el archivo, use la función 'buscar' y busque la cadena "appdata". El primer resultado debería mostrar la ruta al directorio de usuario del inicio de sesión de Windows correcto.

Si el inicio de sesión de Windows no está disponible o ya no existe, comuníquese con Vicon Industries.

# <span id="page-22-0"></span>**Capítulo 3. Adónde ir desde aquí**

Una vez que haya instalado o actualizado Vicon Access Control; la Guía técnica de control de acceso de Vicon también está instalada en el servidor junto con nuestra aplicación. Esta guía contiene toda la información adicional sobre la configuración del control de acceso de Vicon.

Puede acceder a la guía a través de dos métodos una vez que Vicon Access Control esté instalado/actualizado.

- 1. En Windows 10 y 11, se coloca un acceso directo al archivo PDF de la Guía técnica de VAX en el menú Inicio en la carpeta VAX. Se llamará "Documentación VAX".
- 2. En Windows 8, el acceso directo estará ubicado en la pantalla de inicio de Metro. El atajo se llamará "Documentación VAX".
- 3. También puede navegar directamente al PDF de la Guía técnica de VAX. Estará ubicado en "C:\Program Files (x86)\Vicon\VAX\Documentation". El archivo se llamará "SystemDocumentation.pdf".

**Nota:** Su directorio de instalación puede diferir ligeramente del anterior.

# <span id="page-23-0"></span>**Capítulo 4. Soporte**

#### **Usuarios Finales:**

Por lo general, Vicon Industries no brinda asistencia directa a los usuarios finales, ya que dependemos de nuestra amplia red de distribuidores e instaladores capacitados para brindar servicio a nuestros productos en el campo. Si su sistema requiere servicio, le recomendamos que se comunique con su distribuidor/instalador. Si no sabe quién es su distribuidor, puede comunicarse con Vicon Industries y lo ayudaremos a encontrar un distribuidor/instalador local.

#### **Distribuidores/Instaladores:**

El soporte de Vicon Industries está disponible para los distribuidores de lunes a viernes entre las 9 a. m. y las 5 p. m. EST para ayudarlo con cualquier problema relacionado con la instalación que pueda tener.

#### **Sitio web**

Vicon Industries ofrece una serie de guías técnicas y recursos a través de nuestro sitio web:

El soporte por correo electrónico está disponible a través de nuestro sitio web[: https://vicon-security.zendesk.com/](https://vicon-security.zendesk.com/) Permita un periodo maximo de 24 horas para atenderle.

#### **Teléfono**

Si se requiere soporte urgente, ofrecemos números de soporte locales y gratuitos durante el horario comercial normal. Fuera de nuestro horario laboral habitual, espere de 24 a 48 horas laborales para recibir una respuesta. Puede comunicarse con nosotros al:

• **Sincosto (Solo en Norte America ):** 800-348-4266 o marque con costo al +1 631-952-2288